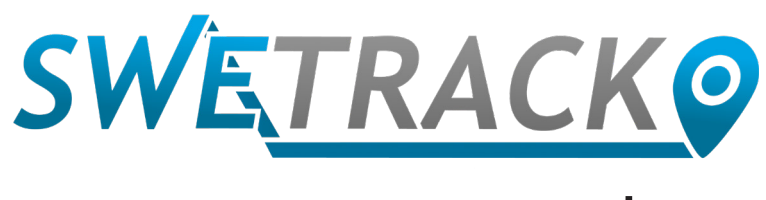

## Plus

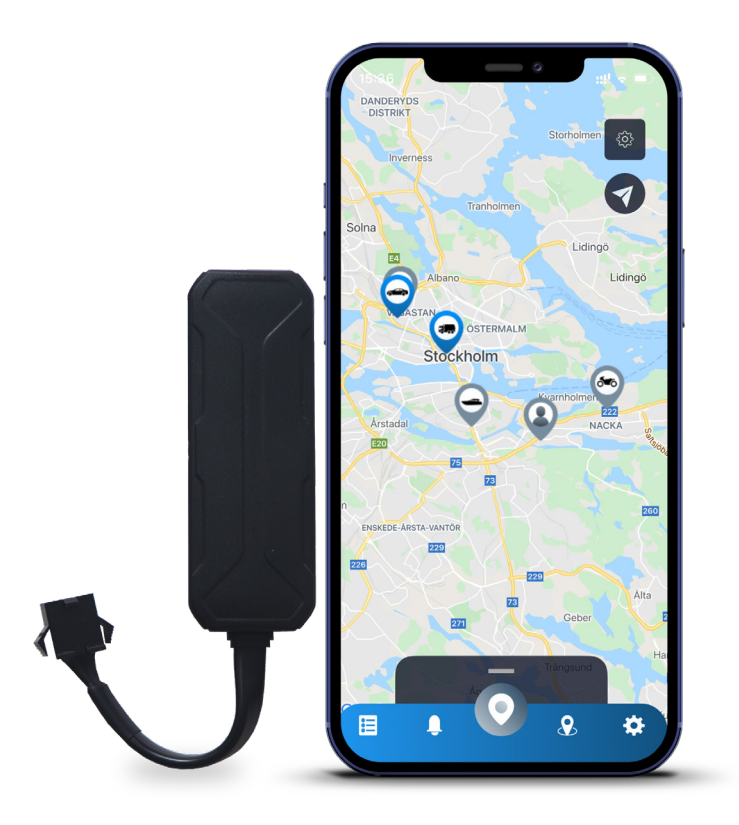

# **Manual do Usuário**

Issued by SweTrack Electronics AB Version 2.1 2021-10-22

# **Introdução**

Obrigado pela sua compra de um SweTrack Plus da SweTrack.

Este Guia do Usuário descreve como começar a usar seu novo produto, assim como familiarizar-se com características externas do produto. Leia este Guia do Usuário atentamente antes de começar a usar o produto. Mais informações podem ser encontradas na nossa Central de Suporte On-line, acessível e[m www.swetrack.com/support.](http://www.swetrack.com/support)

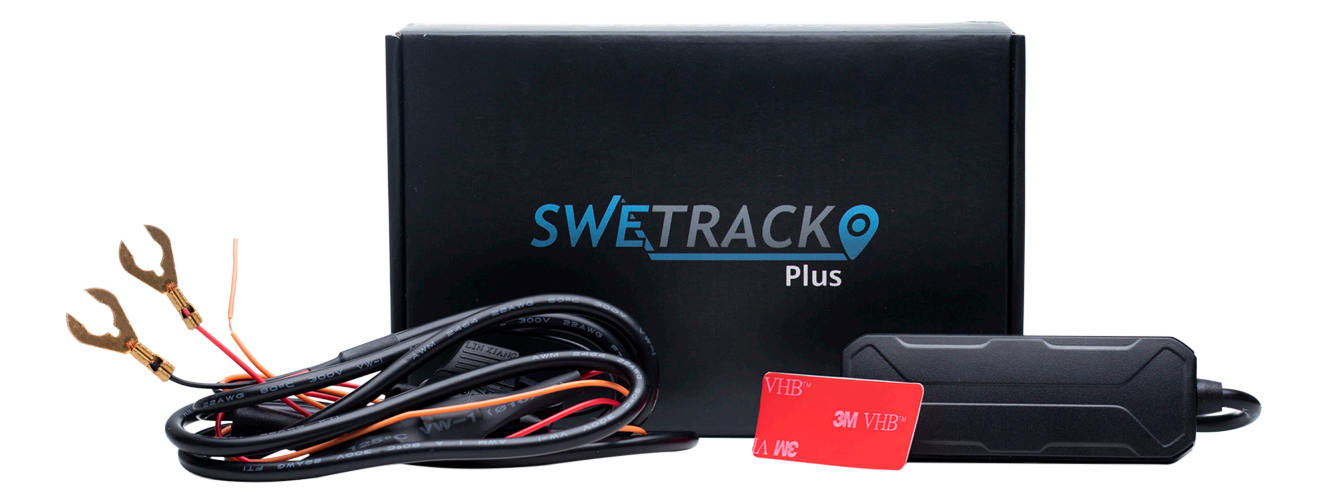

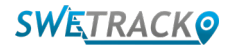

# **Conexões elétricas**

O pacote contém o produto propriamente dito, uma fiação (chicote) e um relé de alimentação. O relé é usado para controlar o fornecimento de energia para um componente externo do veículo como, por exemplo, a bomba de combustível. O uso do relé é opcional e sua instalação é descrita na página seguinte. Para que o produto funcione, você precisa conectar o cabo vermelho a um polo positivo e o cabo preto a um polo negativo. O cabo laranja pode ser conectado à chave de ignição para receber alertas quando a ignição do veículo é ligada ou desligada (opcional). O produtor requer uma voltagem entre 9-90 V.

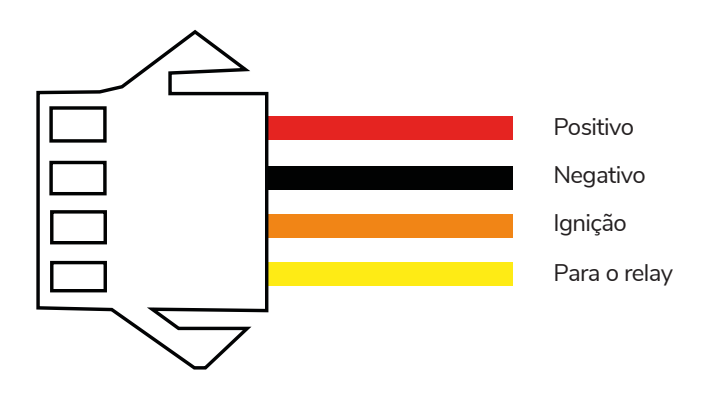

### **<sup>1</sup> Relé de Controle**

Você pode usar o relé que acompanha o produto, para controlar o fornecimento de energia para dispositivos externos como, por exemplo, a bomba de combustível no veículo. A utilização do relé é opcional. Nós recomendamos enfaticamente que você procure um profissional para lidar com a conexão do relé caso você decida utilizá-lo. Para conectar o relé da unidade SweTrack, conecte o cabo amarelo no conjunto de cabos do produto ao cabo amarelo no relé da unidade SweTrack. Em seguida, localize o cabo de controle no relé pertencente ao equipamento externo que você deseja controlar. Corte o cabo de controle em dois lugares e conecte o cabo verde e vermelho do relé da unidade SweTrack no cabo de controle, como mostrado na imagem abaixo. O cabo preto no relé da unidade SweTrack é conectado a um polo negativo no equipamento externo.

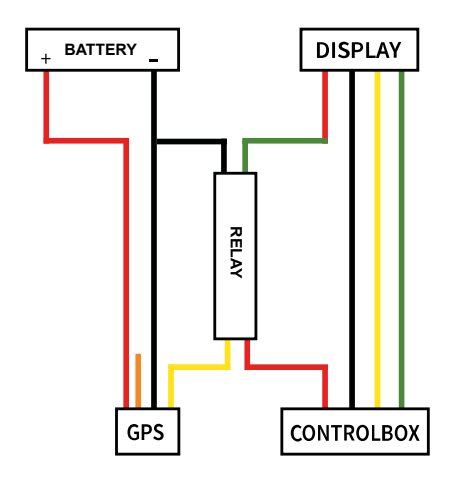

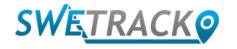

## **Começando a usar o aplicativo**

O SweTrack Plus é controlado através do aplicativo SweTrack Live. No aplicativo SweTrack Live, você poderá visualizar a localização atual do dispositivo, habilitar geocercas, solicitar histórico de localização e muito mais.

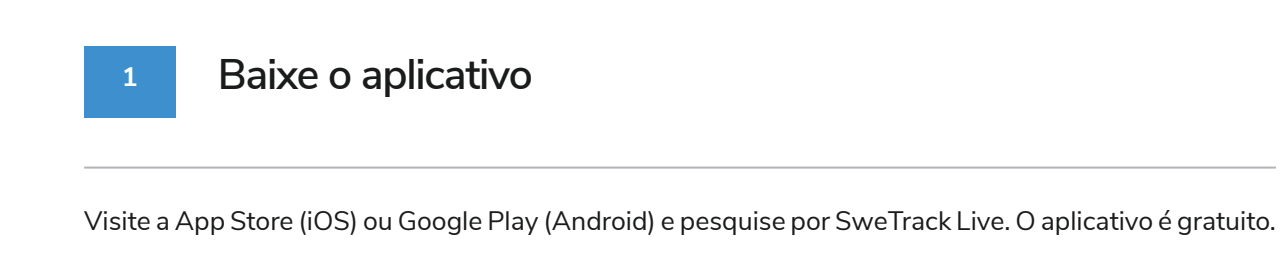

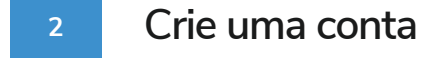

Uma vez iniciado o aplicativo, selecione **Criar Conta** na parte inferior da tela de acesso. Em seguida, insira seu nome, e-mail e escolha uma senha. Feito isso, você deverá, então, inserir o número IMEI do dispositivo. O modo mais simples de fazer isso é clicar no botão **Scanner** e captar, com a câmera do dispositivo móvel direcionada para o código de barras IMEI na parte de trás do produto. Você pode também selecionar **Texto** e digitar o número IMEI manualmente.

Uma vez preenchidos todos os campos, clique no botão **Criar Conta**. Em seguida, acesse sua conta para iniciar uma sessão no aplicativo usando o seu e-mail e a senha escolhida.

**3**

### **Use o SweTrack Live a partir de um computador**

O SweTrack Live também pode ser usado no navegador em um PC ou Mac. Para visitar o SweTrack Live em seu computador, dirija-se ao site [www.swetrack.com/](http://www.swetrack.com/live)live no seu navegador. Utilize as mesmas informações de acesso à conta para iniciar uma sessão na versão móvel do aplicativo.

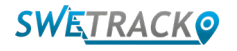

# **Ativando um plano de dados**

O SweTrack Plus requer um plano de dados ativo para que o tráfego de dados móveis funcione. O plano de dados inclui rastreamento ilimitado em toda a Europa. Sem dados móveis, o produto não pode se comunicar com a Internet e transferir seus dados de posição para você.

#### **1 Como faço para ativar um plano de dados?**

1. Vá para o aplicativo da web [www.swetrack.com/live](http://www.swetrack.com/live) e faça login em sua conta. Caso ainda não possua uma conta, clique em "**Criar conta**", siga as instruções e faça o login.

2. Vá até a "**Planos de Dados**" página e clique em "**Minhas cartas**".

3. Clique em "**Adicione um novo cartão**" e preencha os dados do seu cartão. Em seguida, clique no botão azul "**Salve**".

4. Em seguida, clique na "**Dispositivos sem plano de dados**" guia.

5. Selecione o dispositivo ou dispositivos para os quais deseja criar um plano de dados e clique em "**Ativar plano de dados**".

### **Como cancelar meu plano de dados?**

1. Vá para o aplicativo da web [www.swetrack.com/live](http://www.swetrack.com/live) e faça login em sua conta.

2. Vá para a página "**Planos de dados**" e clique em "**Dispositivos com plano de dados**"

3. Selecione os dispositivos que deseja cancelar um plano de dados e clique em "**Cancelar plano de dados**"

O plano de dados / planos de dados agora serão cancelados e não renovados antes de optar por reativá-los, vá para a guia **"Dispositivos sem plano de dados"** e clique em **"Ativar plano de dados"** 

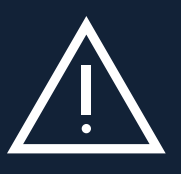

**2**

mer mentre cartas em interno em outro equipamento com , per otemplo, tableco ou receasores. Se o cartas em<br>for instalado em outro equipamento, ele será definitivamente bloqueado e inutilizado, mesmo se for reinstalado **Aviso Importante:** nunca faça modificações não autorizadas no dispositivo como, por exemplo, substituir o cartão SIM interno por outro. O dispositivo funciona somente com o cartão SIM instalado de fábrica. Além disso, não insira o cartão SIM interno em outro equipamento como, por exemplo, tablets ou roteadores. Se o cartão SIM no dispositivo SweTrack. Alterações não autorizadas podem danificar o produto e perder a garantia de fábrica de um ano.

# **Usando o Aplicativo Móvel**

Depois de criada e ativada a sua conta, o produto começará a funcionar dentro de aproximadamente 20 minutos, quando então você poderá visualizá-lo no mapa do aplicativo SweTrack Live ou no seu computador visitando o site [www.swetrack.com/live.](http://www.swetrack.com/live)

A posição do produto é atualizada automaticamente a cada 15 segundos quando o produto está em movimento. Lembre-se de que o produto, por padrão, só será ativado quando um sensor interno de vibração detectar movimento. Se você não consegue ver o produto no mapa do aplicativo, pode ser necessário agitá-lo um pouco para começar.

Além de exibir a posição atual no aplicativo, você pode também alterar as configurações do dispositivo e ativar diferentes tipos de alarmes.

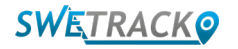

## **Modo de economia de energia**

Por padrão, o produto é registrado com o objetivo único de pesquisar e relatar dados de posição para o aplicativo quando em movimento. Entretanto, algumas outras funções, como antenas de dispositivos móveis, são ativadas. Esta configuração é denominada modo de economia de energia Normal. Neste modo, você pode alterar as configurações quando desejar, já que o produto está sempre conectado à rede, porém, ele só procura por novas posições quando está em movimento.

É possível também ativar um modo de economia de energia agressivo, no qual todas as funções são desligadas quando o produto está parado. Isso economiza bastante energia, mas também significa que quaisquer configurações que você alterar não terá efeito até que o rastreador desperte. Outra possibilidade é desativar todas as funções de economia de energia, quando então o produto continua a relatar dados de posição mesmo quando estacionário. Isto é bastante adequado para aqueles que precisam atualizar continuamente a posição do produto mesmo quando o objeto está parado, mas aumenta o consumo da bateria.

### **<sup>1</sup> Edite seu modo de economia de energia**

Primeiramente, vá em **Meus Dispositivos** tocando no ícone na extrema esquerda do menu de navegação inferior.

Aqui você obtém uma lista de todos os dispositivos adicionados por você à sua conta. Selecione o dispositivo tocando no ícone de seta à direita do nome do dispositivo para abrir as configurações do dispositivo.

Ao pressionar **Modo de Economia de Energia**, uma janela pop-up é aberta exibindo várias opções de modos de Economia de Energia. O interruptor ativado será marcado de azul.

Selecione uma opção tocando no interruptor correspondente e salve-a clicando em **Salvar**.

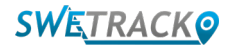

## **Informações de garantia e serviço**

Esta página contém informações sobre nossa garantia e termos de serviço.

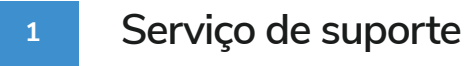

Você encontrará respostas para as perguntas mais comuns sobre nossos produtos e serviços em nossa Central de Suporte, localizada em [www.swetrack.com/support](http://www.swetrack.com/support). Se você não conseguir encontrar a resposta para sua pergunta neste manual ou na Central de Suporte, entre em contato com nosso serviço de Atendimento ao Cliente em support@swetrack.com.

### **Política de Privacidade**

**2**

Na SweTrack, nós levamos muito a sério a integridade de nossos clientes e nunca compartilhamos dados pessoais ou informações sobre como o produto é usado com terceiros. Você pode encontrar nossa política de privacidade completa acessando a página [Política de Privacidade](https://swetrack.zendesk.com/hc/en-us/articles/360021612940-2-Privacy-policy)

**3 Garantia de Hardware** 

A SweTrack oferece um ano de garantia de hardware em todos os produtos para todos os clientes. A garantia cobre defeitos de hardware original e não cobre falhas de software ou erros resultantes de danos externos e / ou manuseio impróprio do produto

## **Ajuda e Suporte**

Se você não conseguir encontrar a resposta para sua pergunta neste manual ou no centro de suporte, entre em contato com nosso atendimento ao cliente em support@swetrack.com.

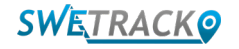